## 7. หนังสือที่มีผู้จอง จะปรากฏข้อความคำว่า **Hold** ในช่องแสดงสถานภาพของ

หน ม้งสือ (**Status**) ซึ่งกรณีนี้ผู้ที่ฮืมหน้ ั งส ื อด ั งกล าวจะไมสามารถยืมตอ **(Renew)** ได

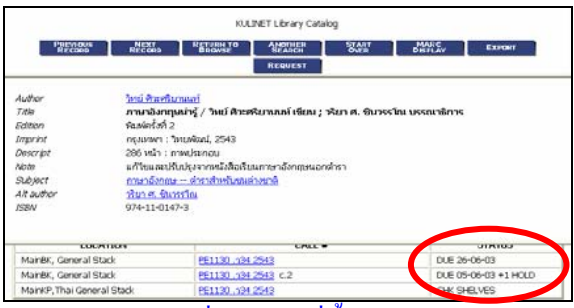

 $8\,$ งานบริการยืม-คืน จะเก็บหนังสือที่มีผู้จองไว้ที่ชั้นหนั วังสือจองเป็นเวลา 3 วัน หากผู้จอง หน ั งส ื อน ั ้นไมมาติดตอยืมภายในเวลาดังกลาวจะถือวาสละสิทธิ์ในการจองหนังสือนั้น บรรณารักษ์จะทำการยกเลิกคำสั่งจองดังกล่าวและเจ้าหน้าที่จะได้นำหนังสือไปจัดขึ้นชั้ บรรณารักษ์จะทำการยกเลิกคำสั่งจองคังกล่าวและเจ้าหน้าที่จะใค้นำหนังสือไปจัคขึ้นชั้น<br>ปกติต่อไป ในการตรวจสอบว่าหนังสือที่จองไว้นั้น ได้มีการนำมากืนหรือยัง สามารถดูได้ จากสถานภาพของหน ั งส ื <sup>อ</sup>(Status) หากปรากฏสถานภาพเปน **ON HOLDSHELF** หมายถ ึ งหน ั งส ื ออย ู ที ่ชั ้นหน ั งส ื อจองและผ ู จองสามารถติดตอขอยืมหนังสือเลมนั ้นๆได

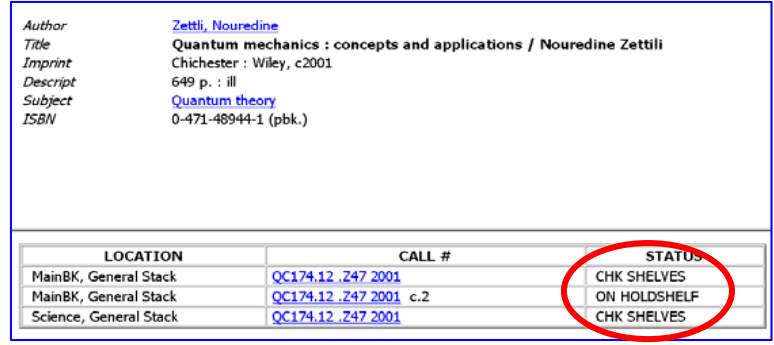

## **การจองหนังสือผ่านเวบห้องสมุด**

1.. สืบค้นหน้ งังสือจากฐานข้อมูลทรัพยากรห้องสมุด ( WebOPAC) ที่

## **http://intanin.lib.ku.ac.th/**

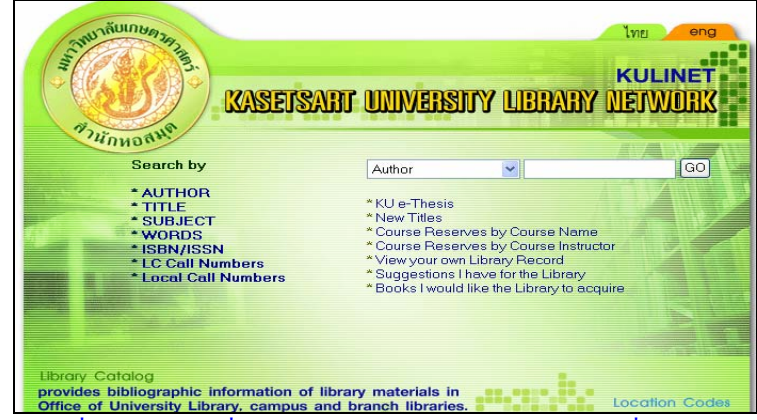

2. หนังสือที่สามารถใช้คำสั่งจอง (**Request**) ใด้ต้องเป็นหนังสือที่มีผู้ยืมแล้วเท่านั้น โดยสังเกตไดจากชองสถานภาพของหนังสือ **(Status)** จะปรากฏคําวา **Due...** ซึ่งหมายถึงวันกำหนดส่ง ดังตัวอย่าง

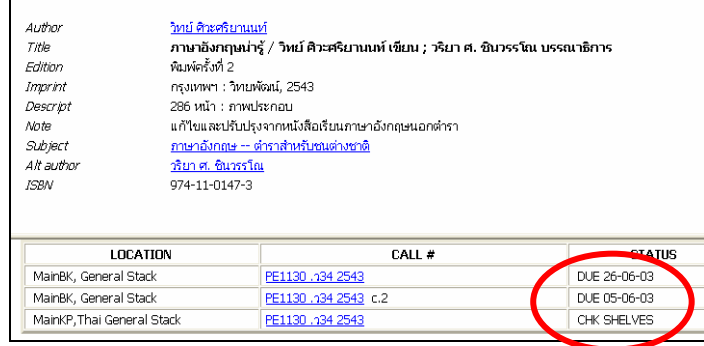

## 3. เมื่อต้องการจองหนั ั งส ื อ คล ลิกที่คำว่ า **REQUEST**

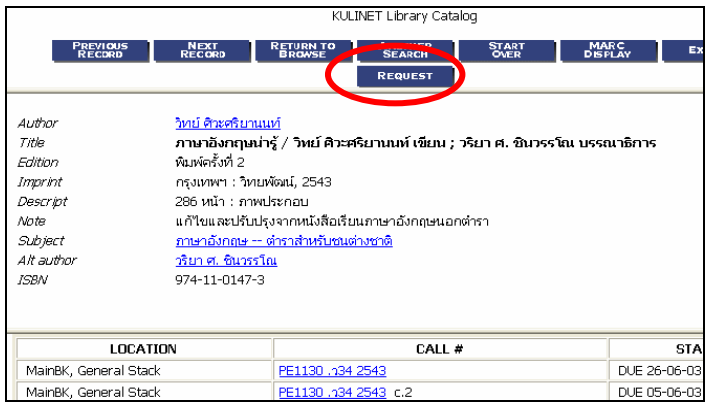

4. พิมพ์ชื่อผู้ต้องการจอง พร้อมเลขบาร์โค้ดในบัตรนิสิต บัตรข้าราชการ หรือ บัตรประจำตัวบุคลากรที่ใช้ในการยืมหนังสือ แล้วคลิกที่ ่**Submit above information** 

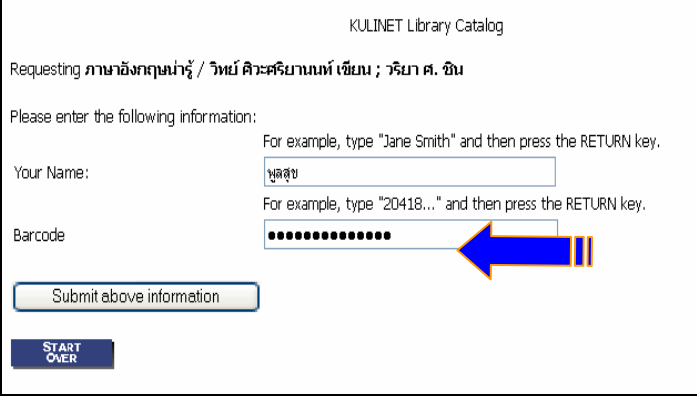

5. กรณีหนังสือที่ต้องการมีหลายฉบั ั บ (Copy) ที ่มี การย ื มออก จะปรากฏ ข้อความให้เลือกว่าต้องการจองฉบับใด ซึ่งโดยทั่วไปมักจะจองฉบับที่กำหนดคืนเร็วที่สุ ขอความ เหเลอกวาตองการจองฉบบ เด ซง เดยทว เบมกจะจองฉบบทกาหนดคนเรวทสุด<br>หรือฉบับที่มีในห้องสมุดคณะ หรือสถาบันที่ตนเองสะดวกในการติดต่อมากที่สุด **คลิก** วับที่มีในห้องสมุดคณะ หรือสถาบั ั นท ี ่ตนเองสะดวกในการติดตอมากที ่ส ุ ด **คล ิ** หรอฉบบทม เนหองสมุดคณะ หรอสถาบนทตนเองสะดวก เนการตดตอมากทสุด **คลก**<br>เลือกฉบับที่ต้องการจอง แล้วคลิกที่ **Request Selected Item** ิ กท ี ่**Request Selected Item**

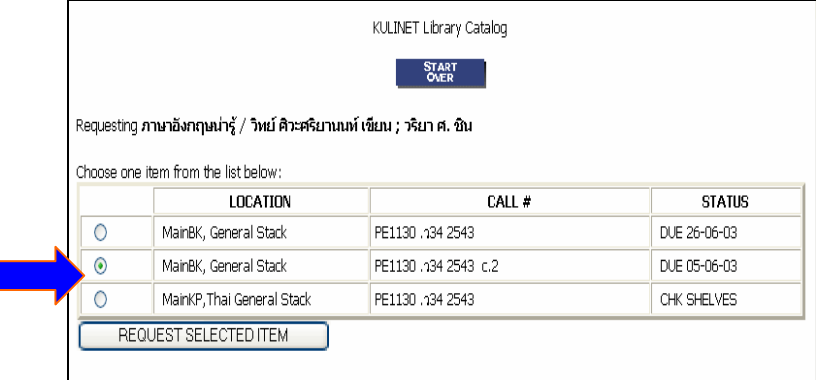

6. ระบบจะขึ้นข้อความบอกให้ทราบว่าขั้นตอนการจองเรียบร้อยแล้ว

III

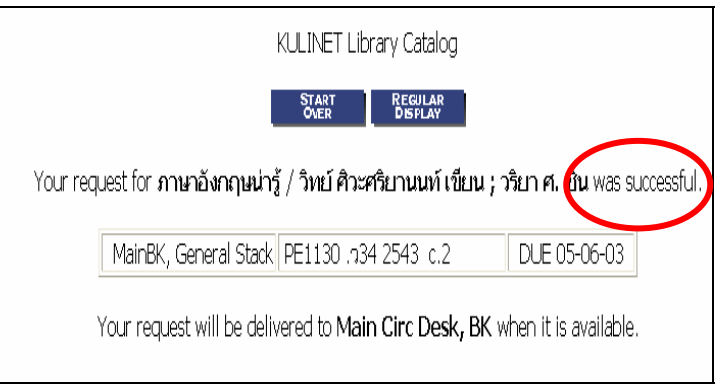